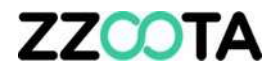

## DRIVER TRAINING

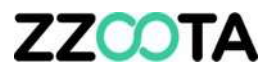

When the table starts the Site7X-J1939 app will open.

If a trailer Pre-start checklist was being actioned, press "Scan Code" to open the scanner and scan the QR code attached to the trailer.

Press the "Home" button to exit to the Home screen.

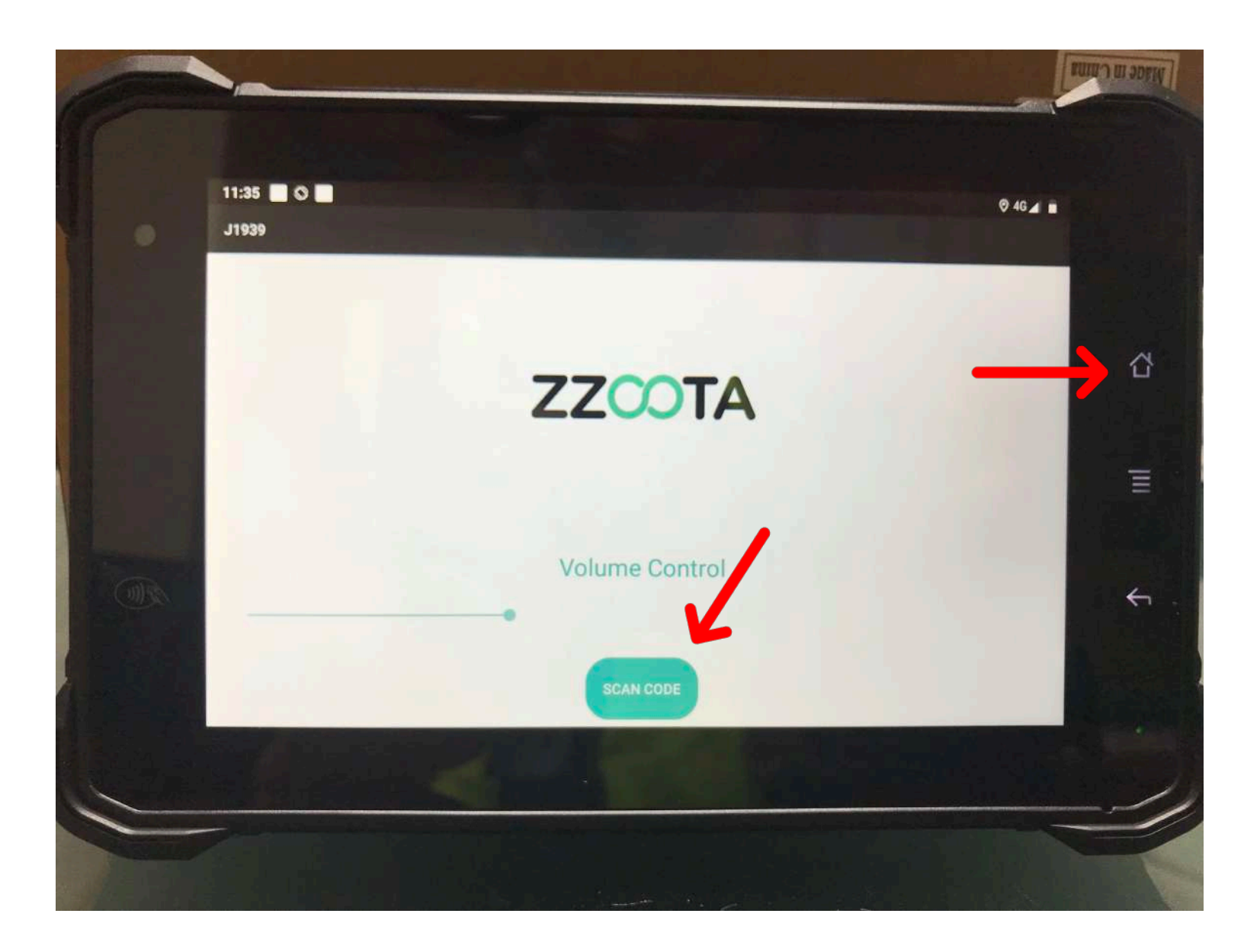

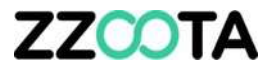

## **Tablet buttons**

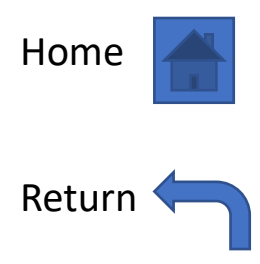

**Apps**  $Site7X-V - future functionality$ Snapdragon – camera Google Play – to update apps Maps – Google Maps Sygic – Heavy Truck Navigation EasyBrowser – default browser POD Driver SAP Litmus

SteelDrive

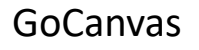

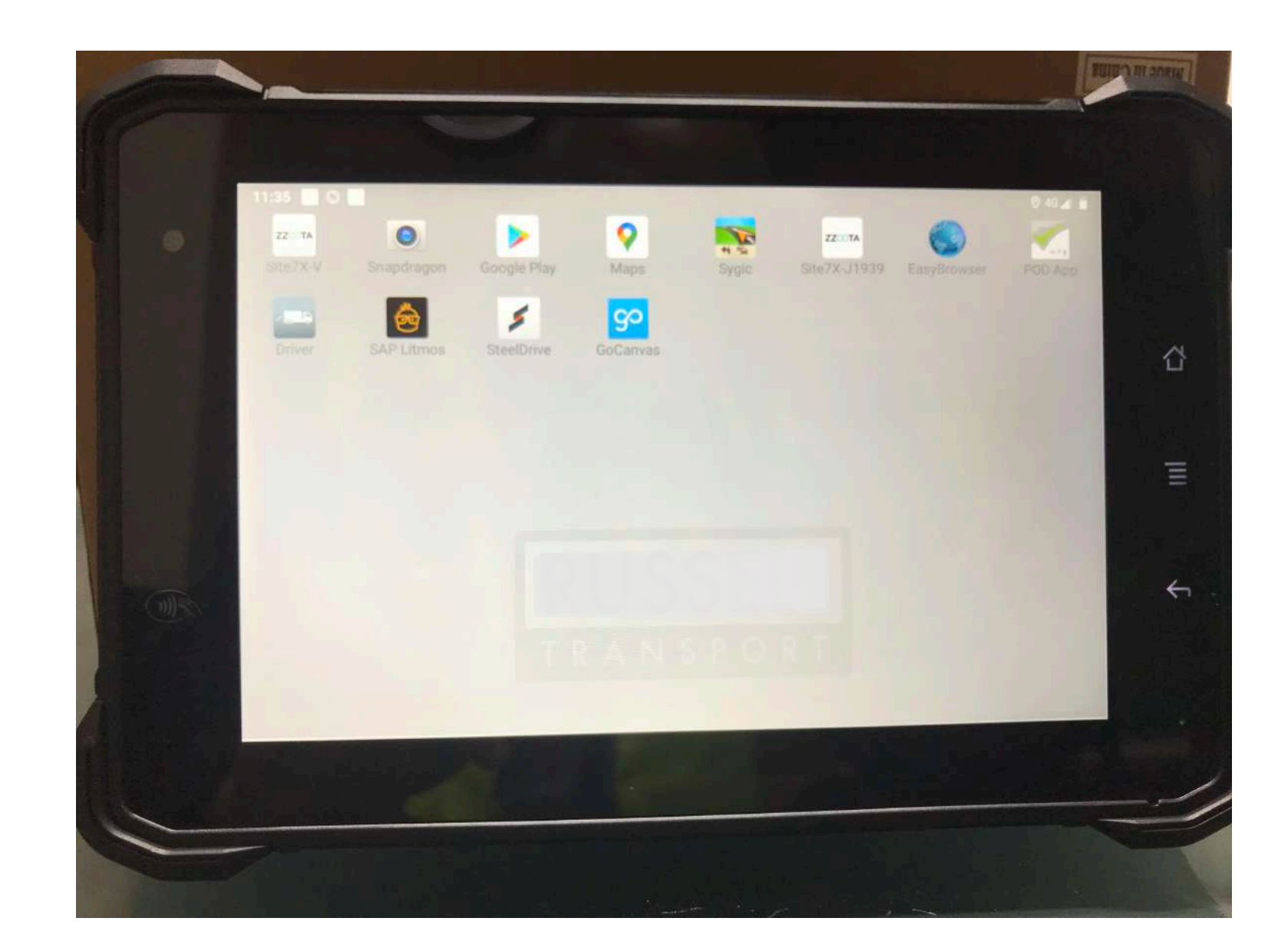

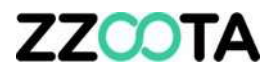

To login open the EasyBrowser app.

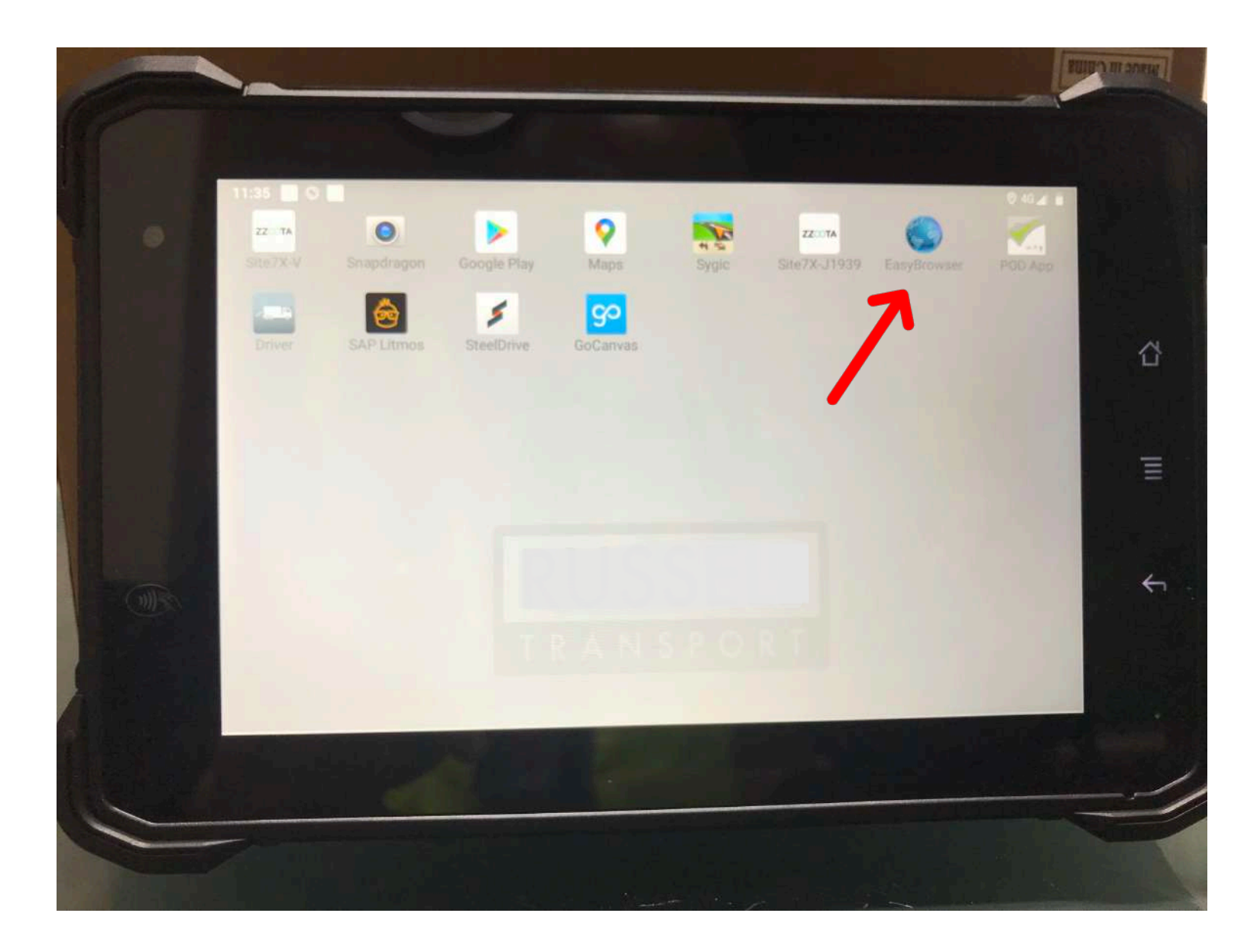

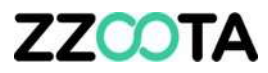

This is the login in page.

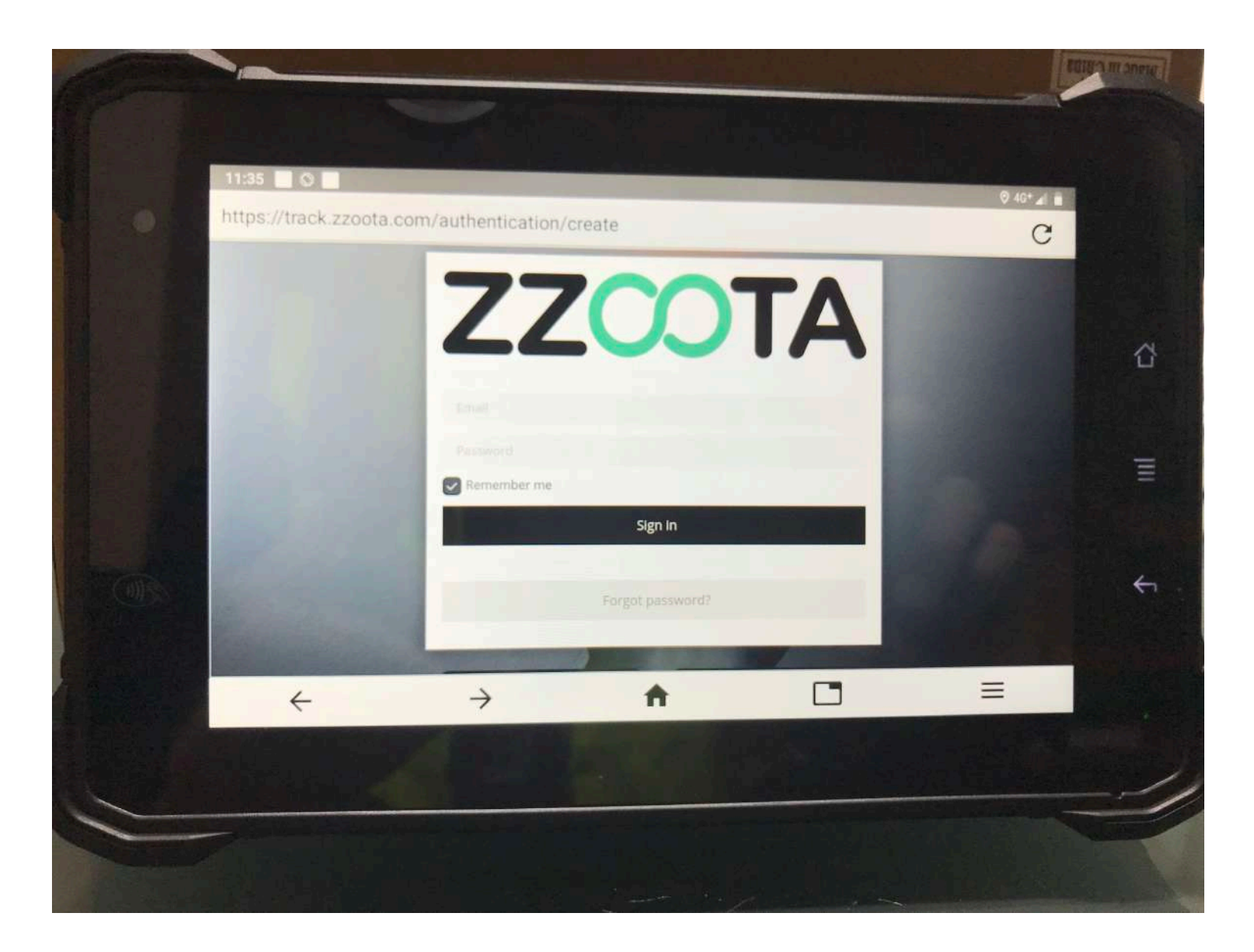

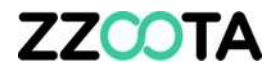

Enter email and password.

Press the arrow to continue.

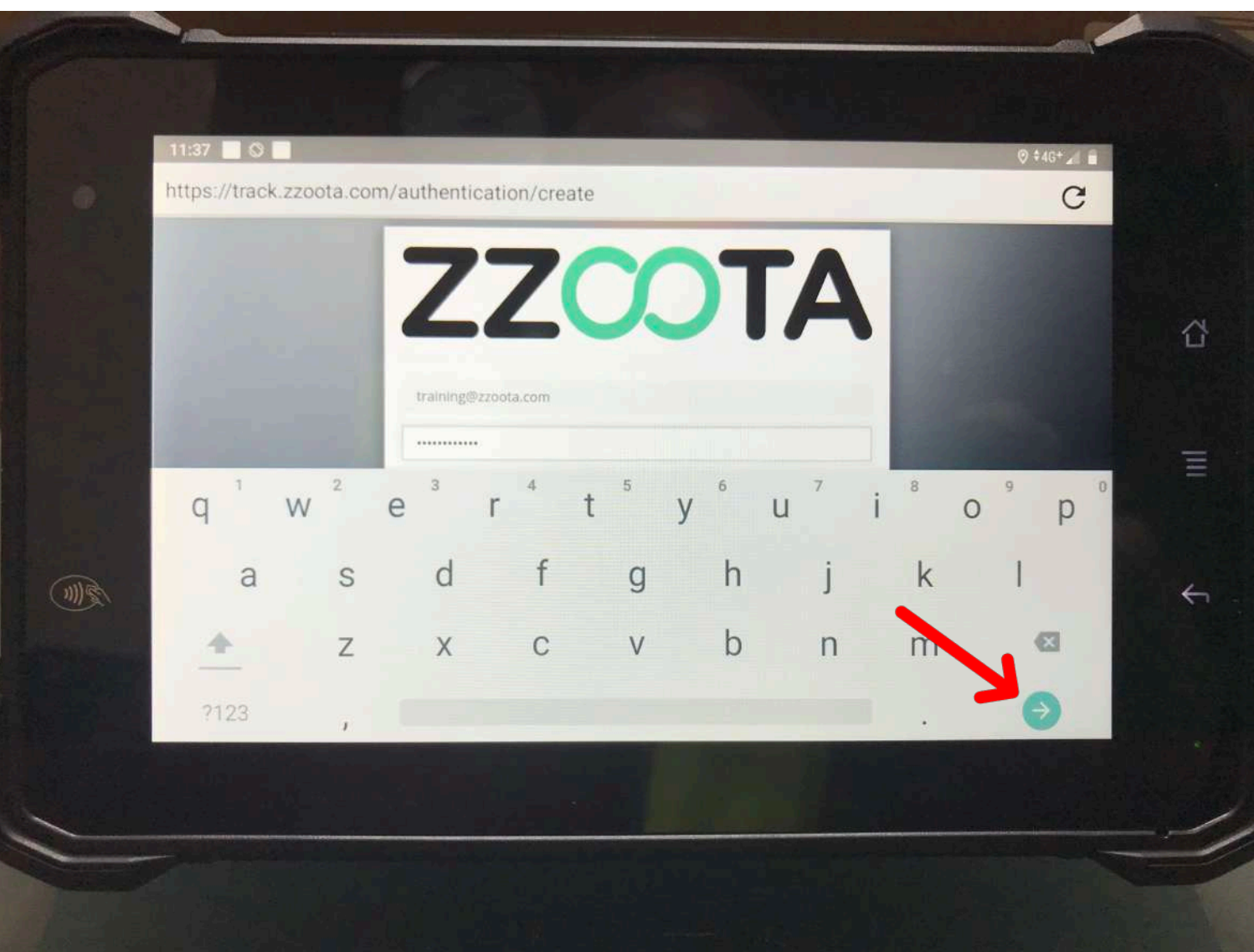

## **ZZCOTA**

Choose the checklist you wish to complete.

In this example the Vehicle Prestart checklist is being selected.

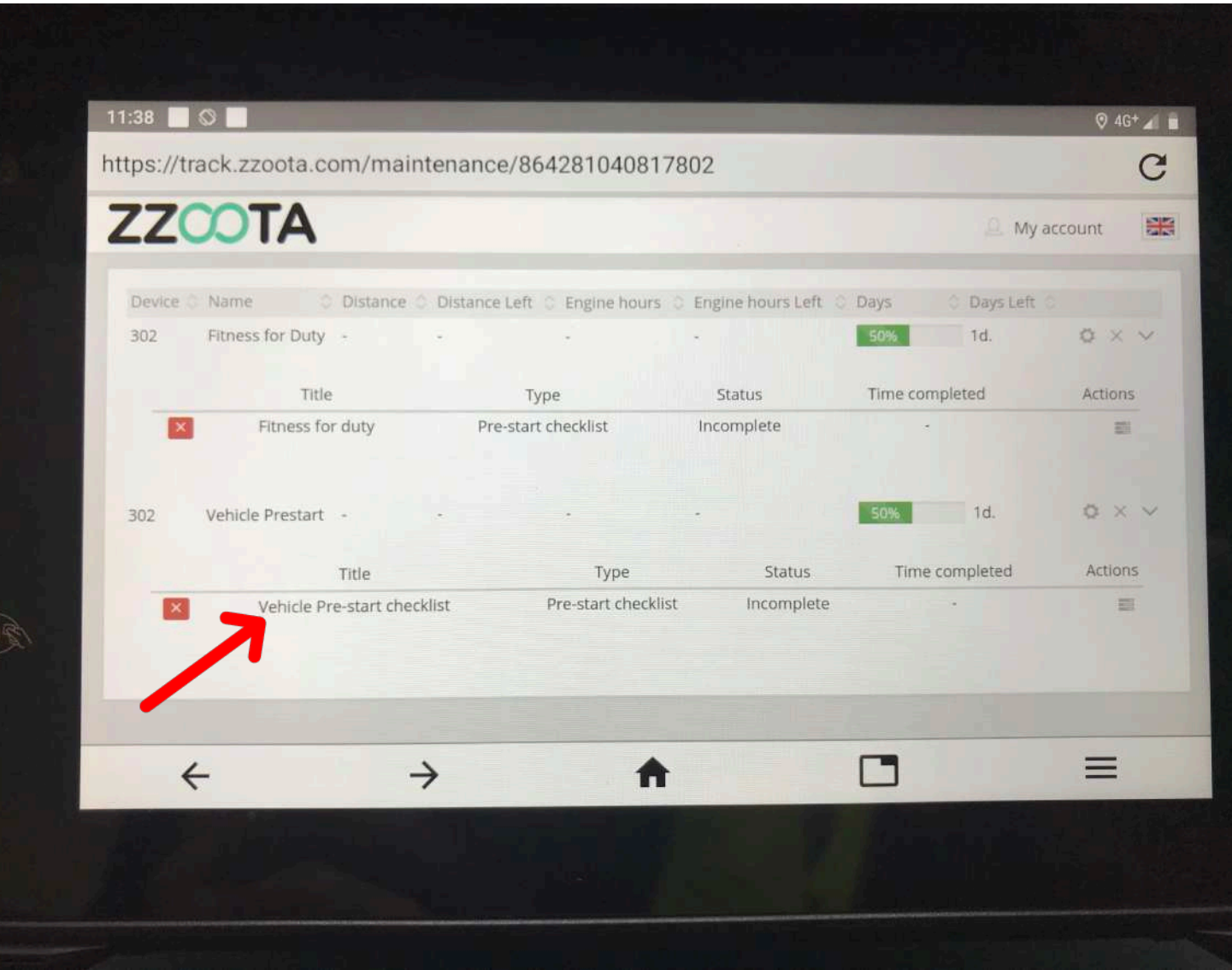

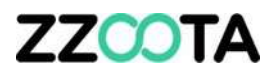

Select Pass or Fail as required.

To upload a photo select "Upload".

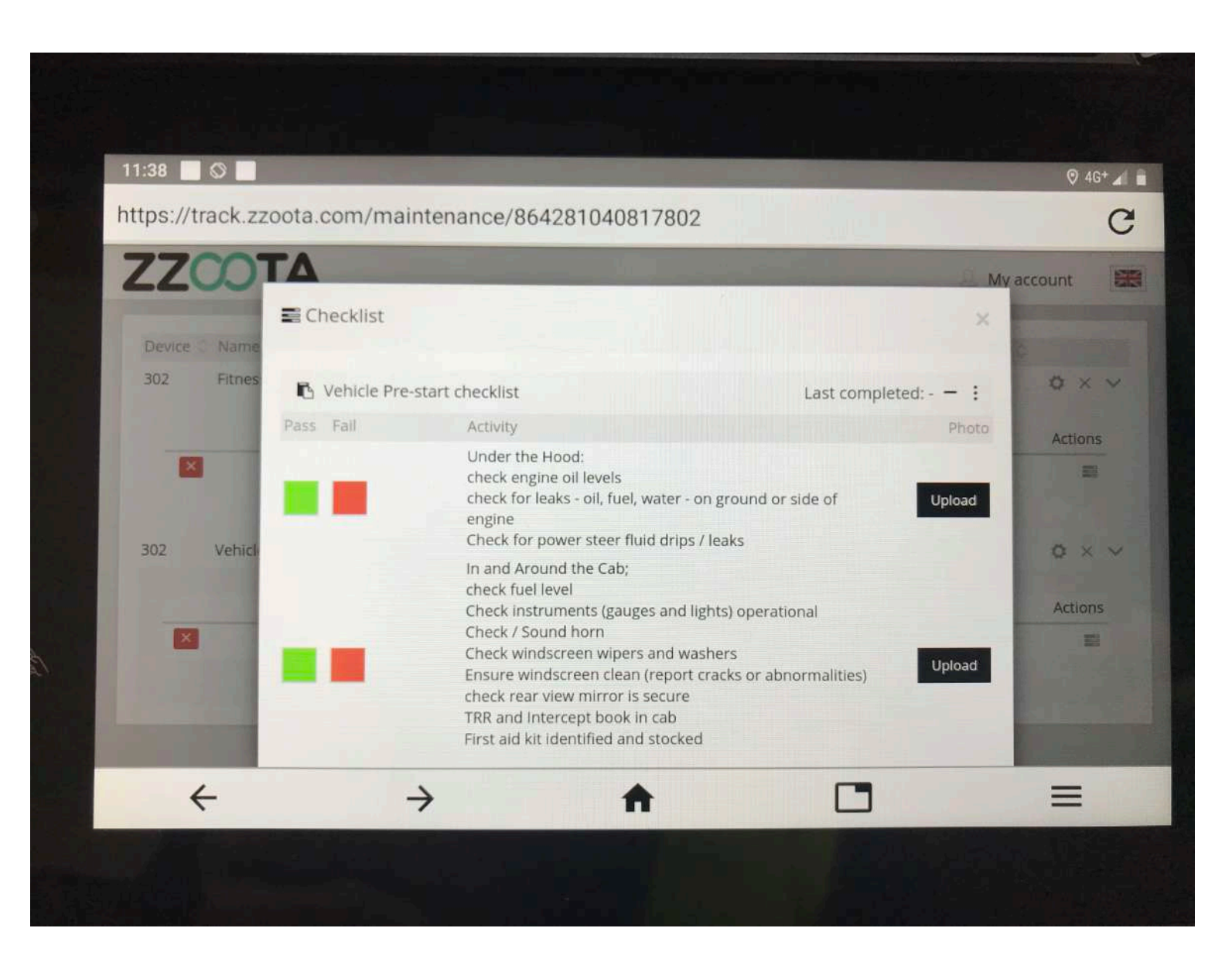

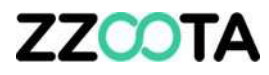

Select "Camera" to open the camera.

If a photo was taken earlier using Snapgragon it can be found in "Files".

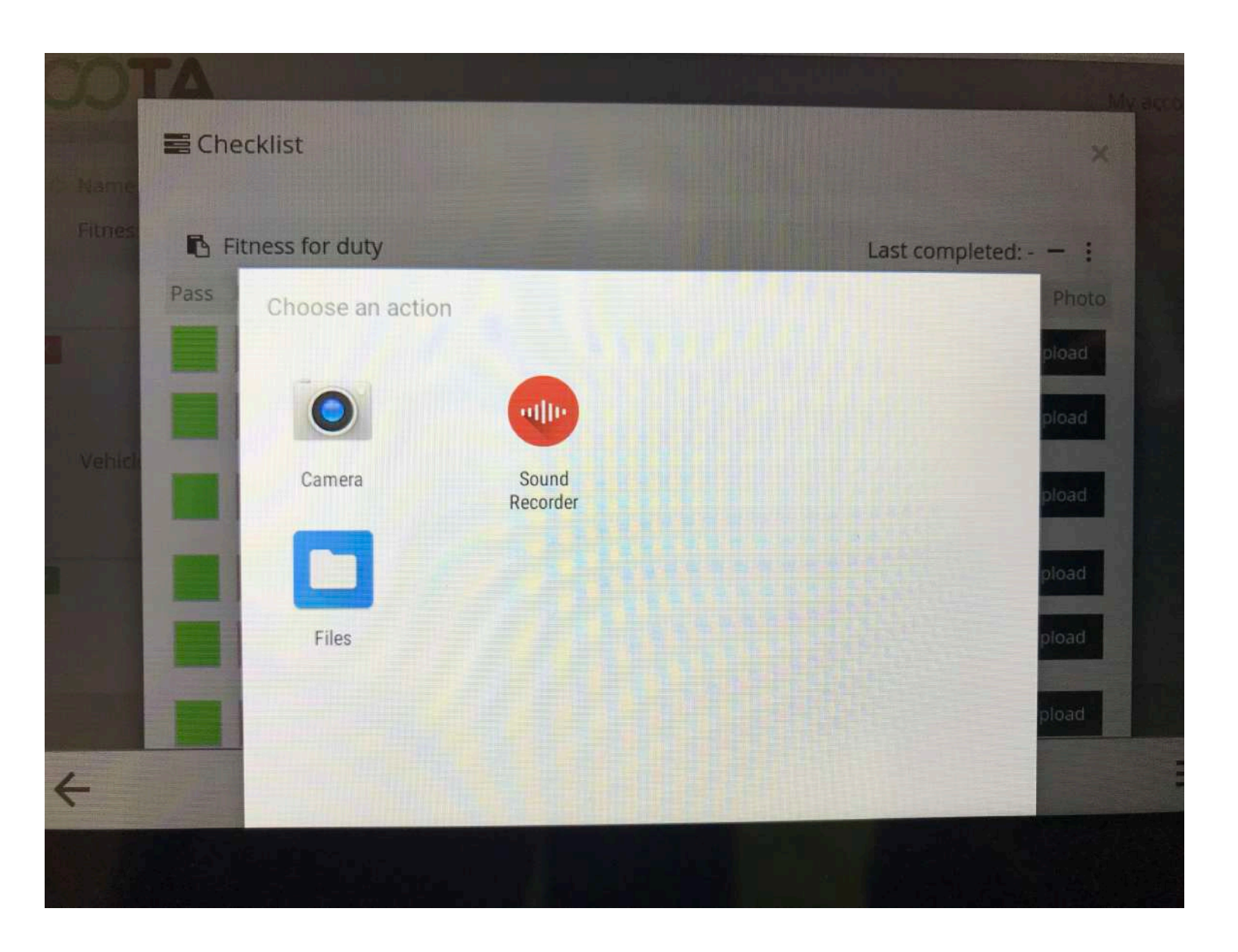

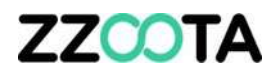

Press the camera icon to take the photo.

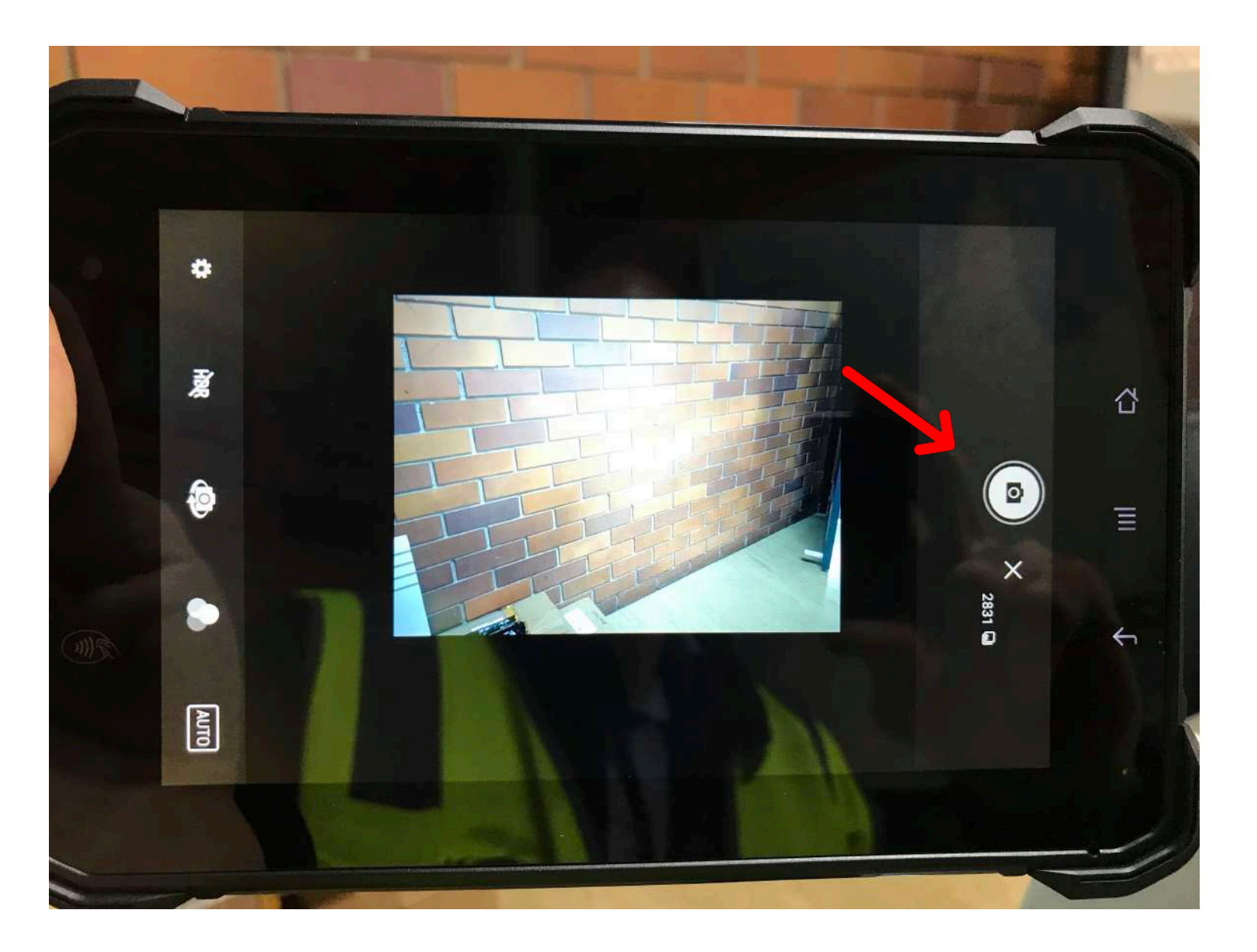

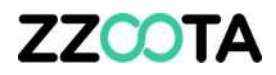

Press the "tick" to upload the photo.

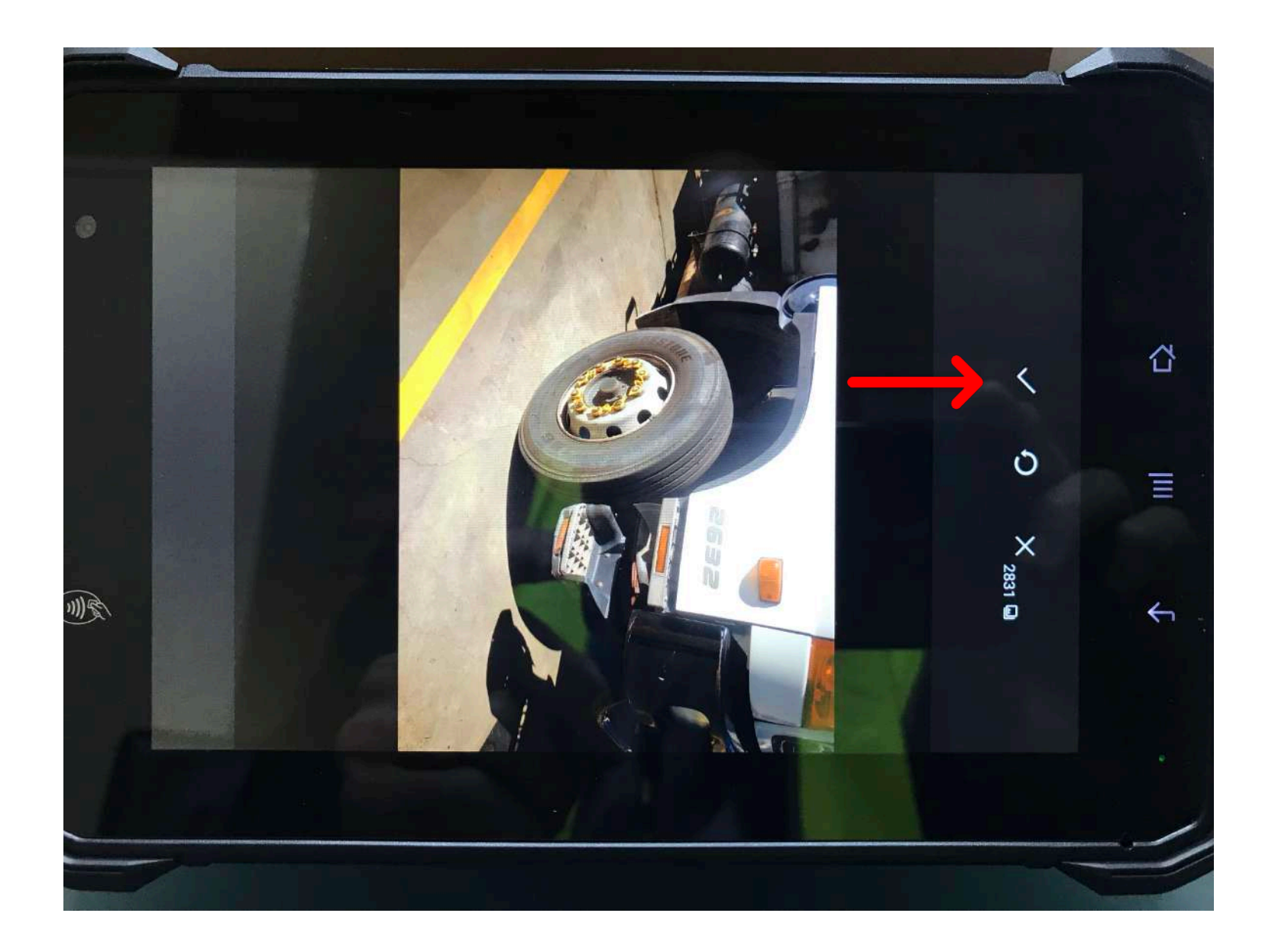

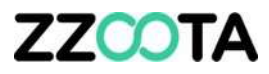

The landscape icon indicates a successful upload.

To review the photo press the icon.

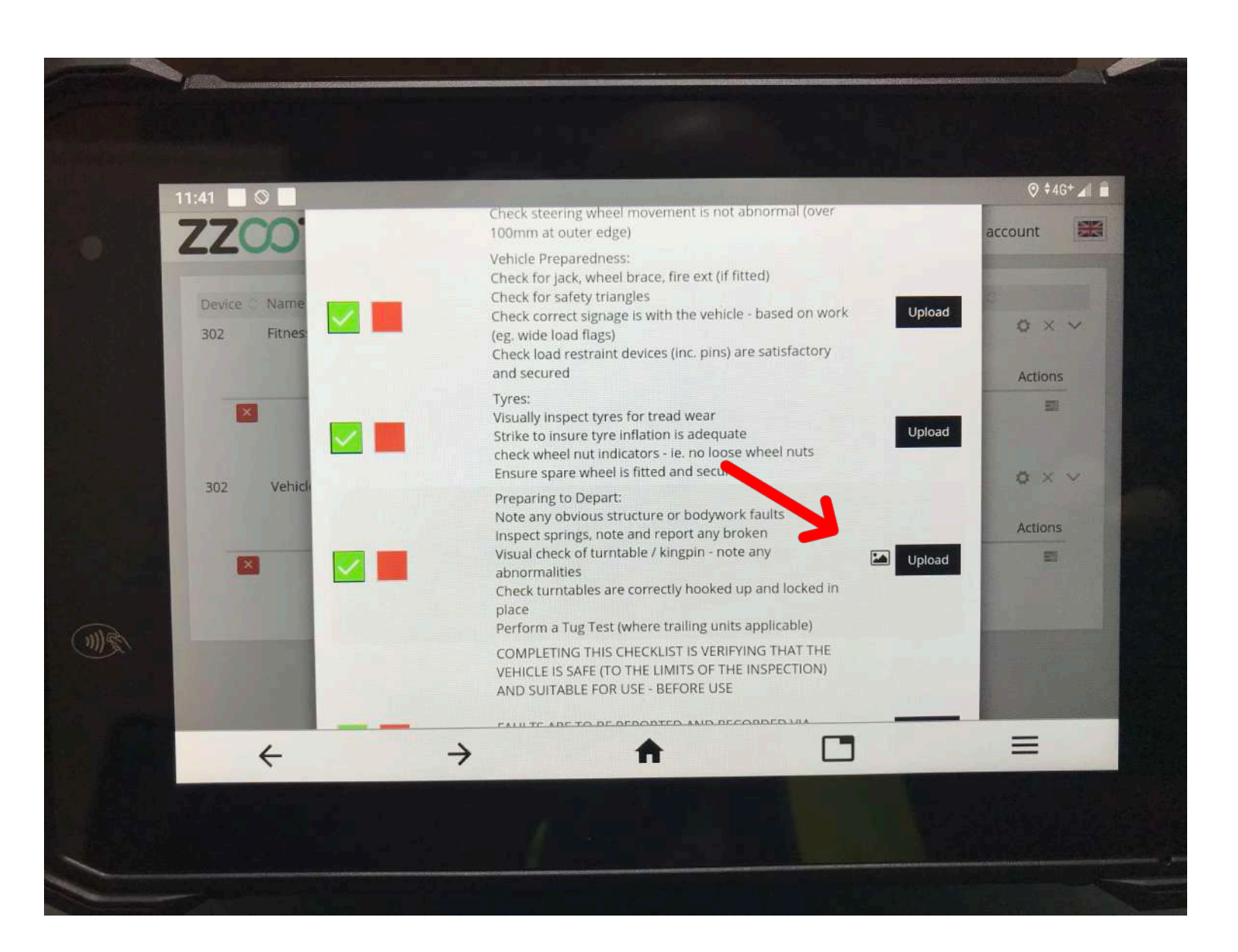

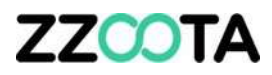

To exit the photo preview press anywhere outside of the image.

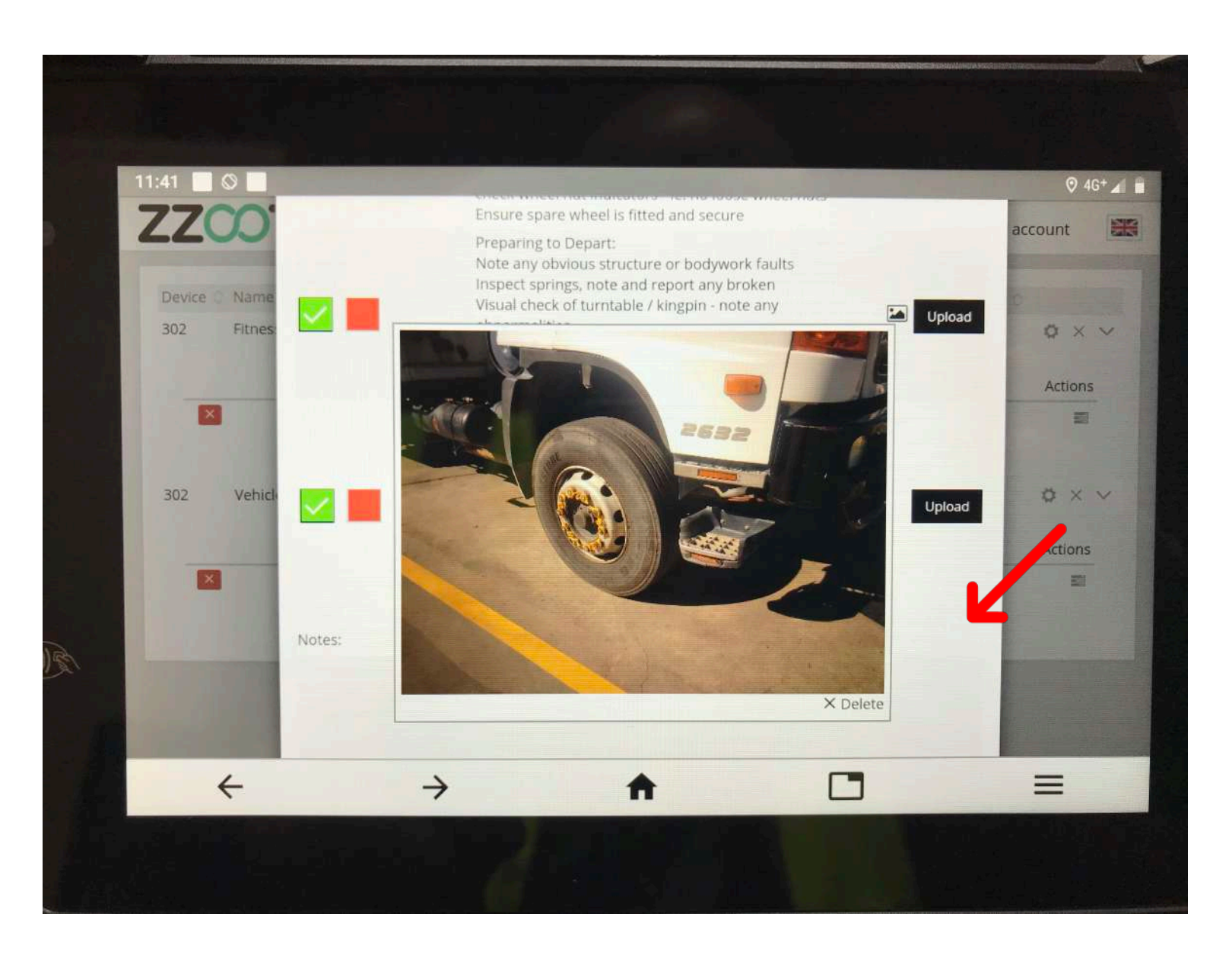

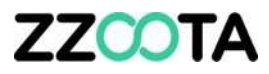

Continue completing the checklist.

Enter notes as required.

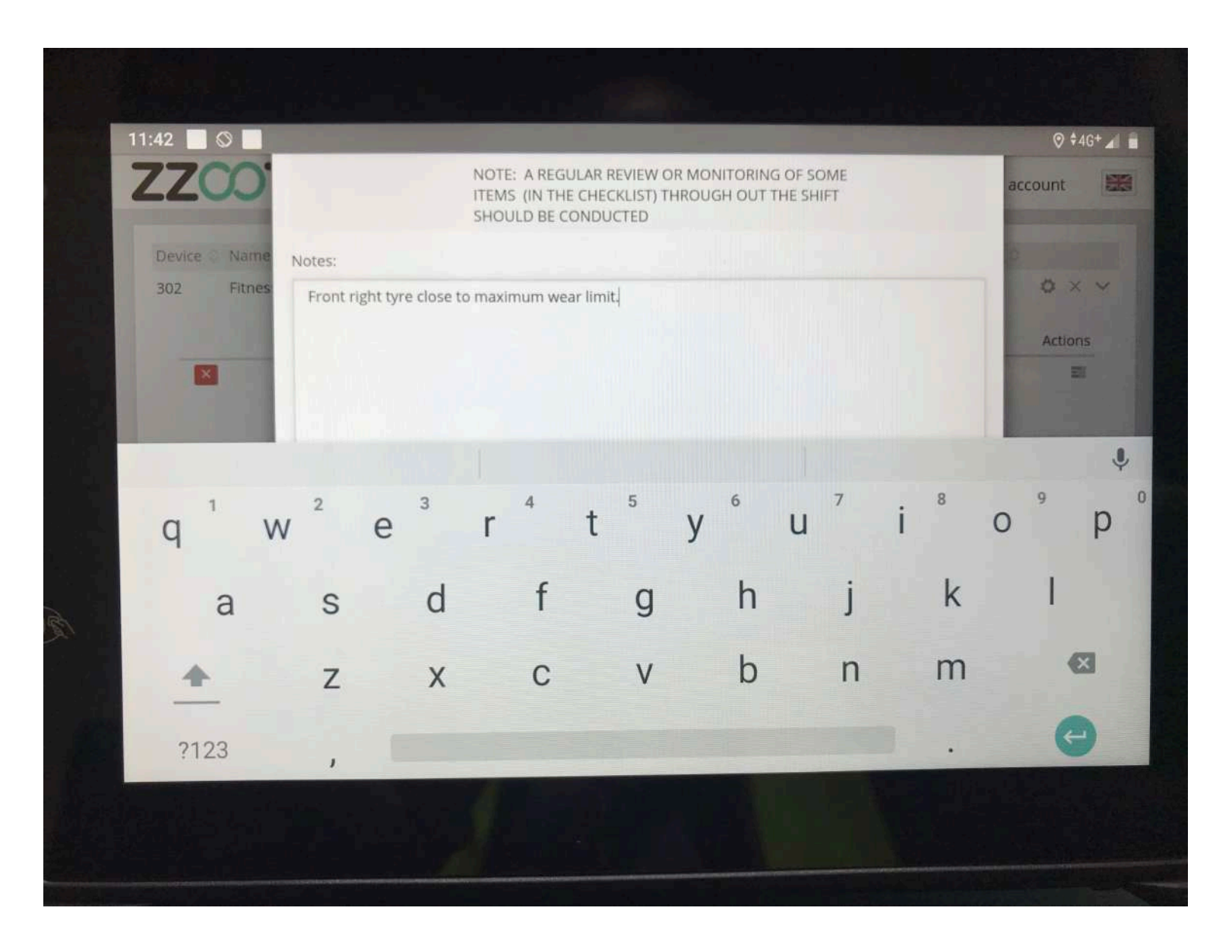

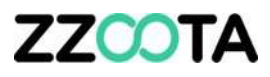

To add a Signature the driver will enter their name and press "Sign"

A green background indicates that the signature has been successful.

To complete another checklist press the rectangle icon at the bottom of the page.

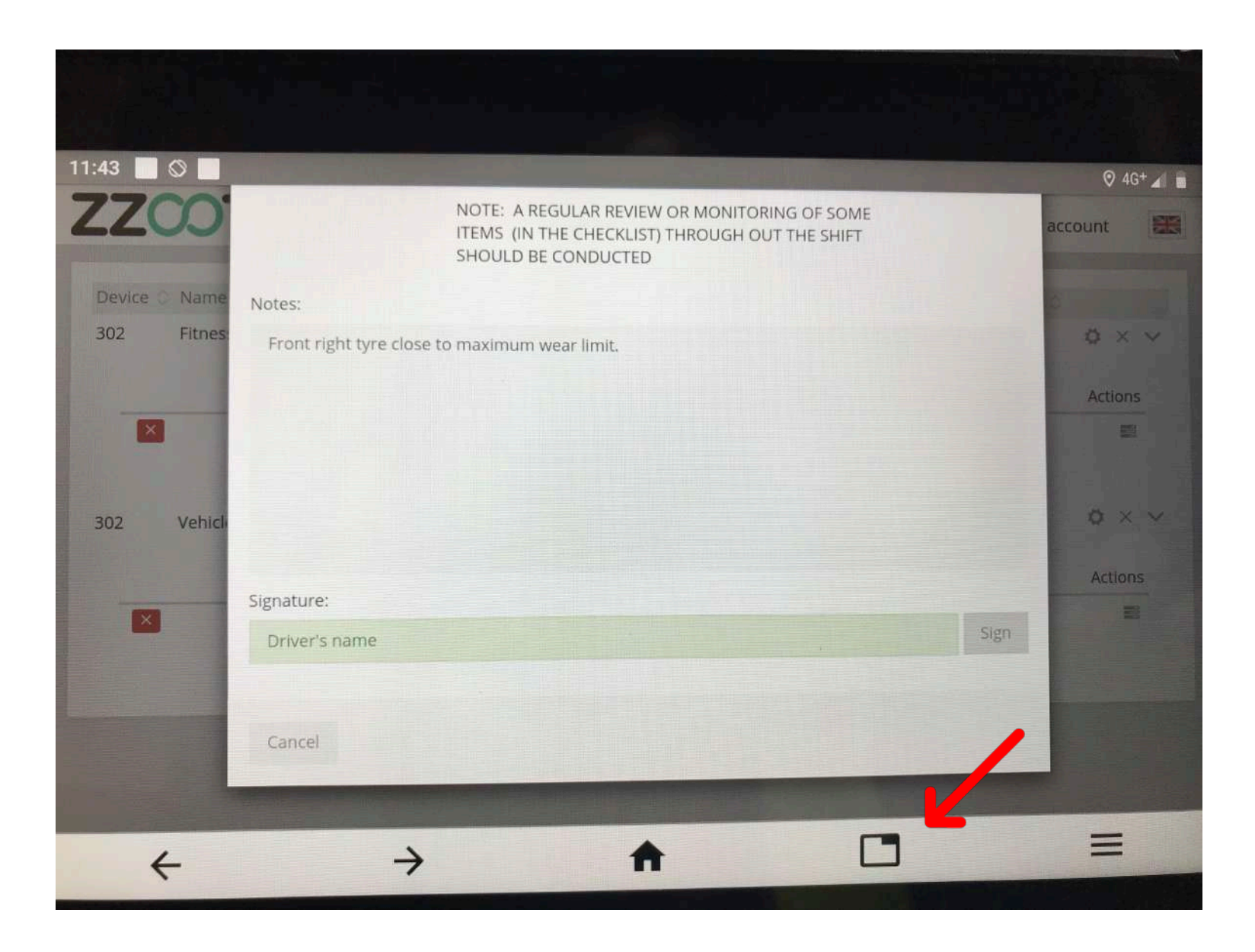

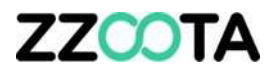

Open another page.

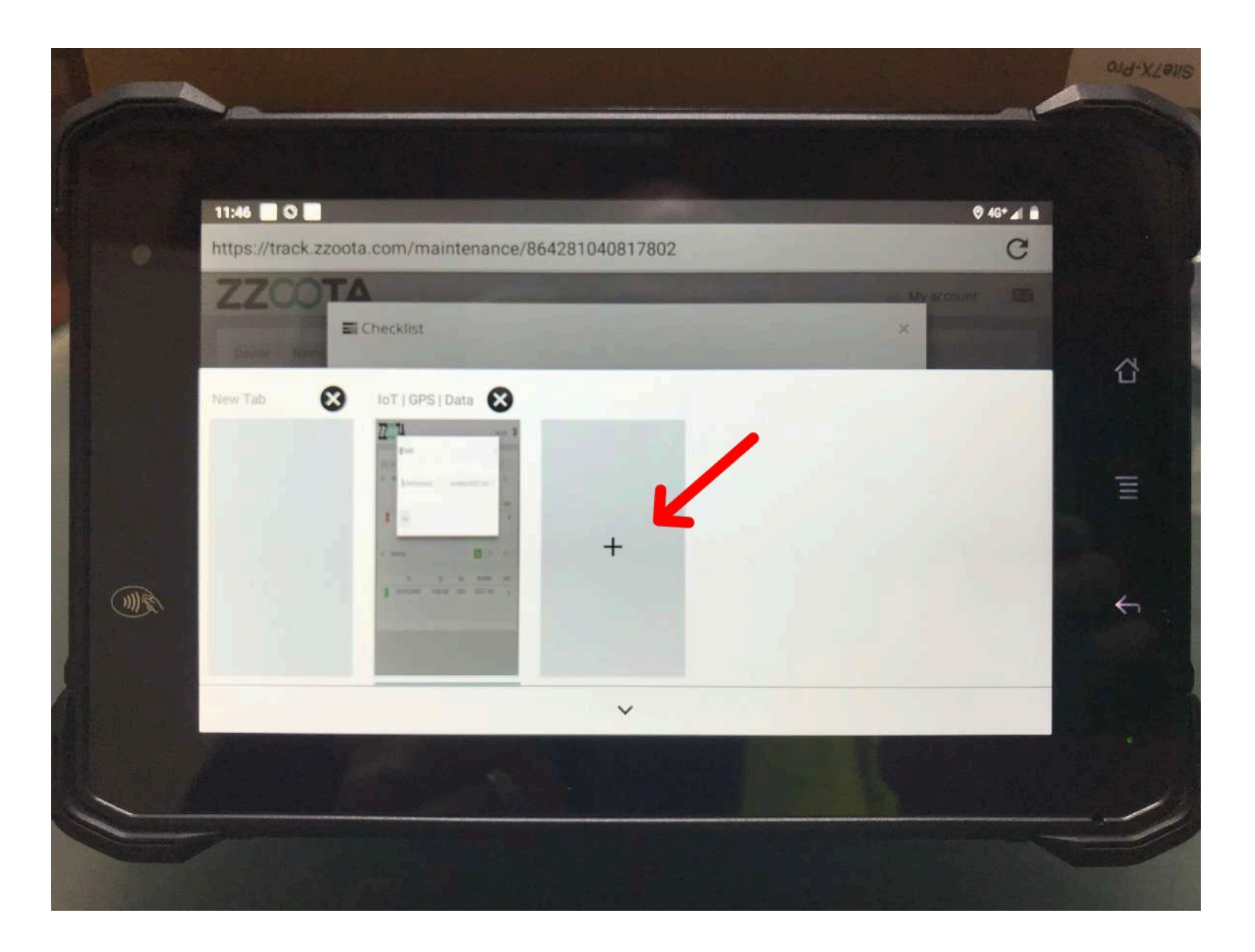

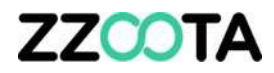

Select a new checklist.

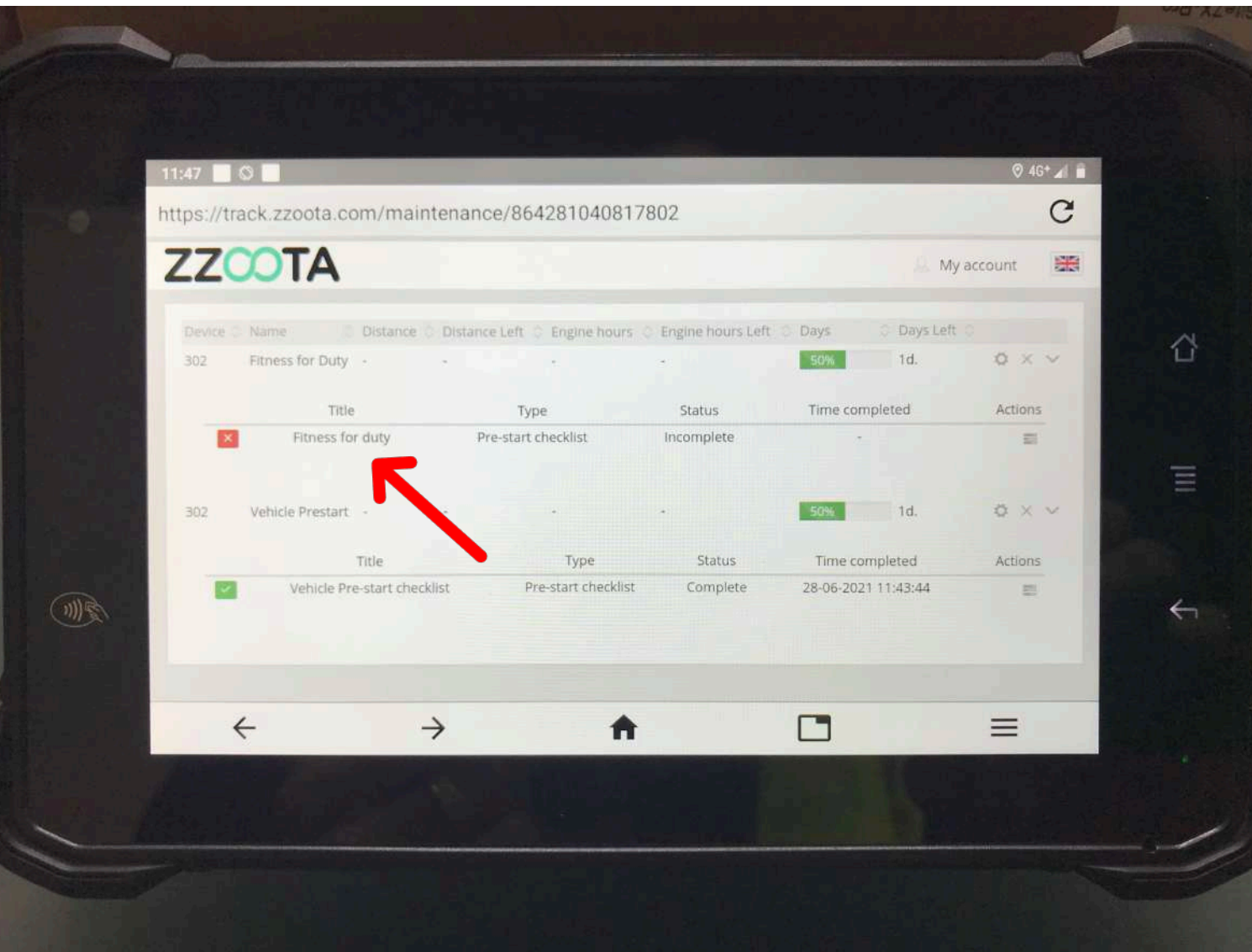

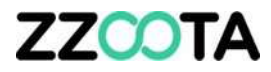

## END OF PRESENTATION